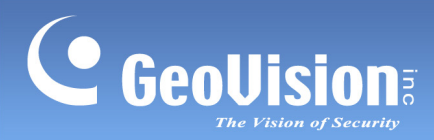

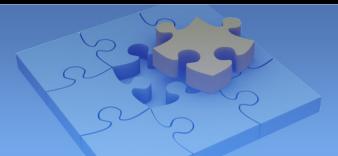

# **GV-Eye Mobile App.**

#### **Contents**

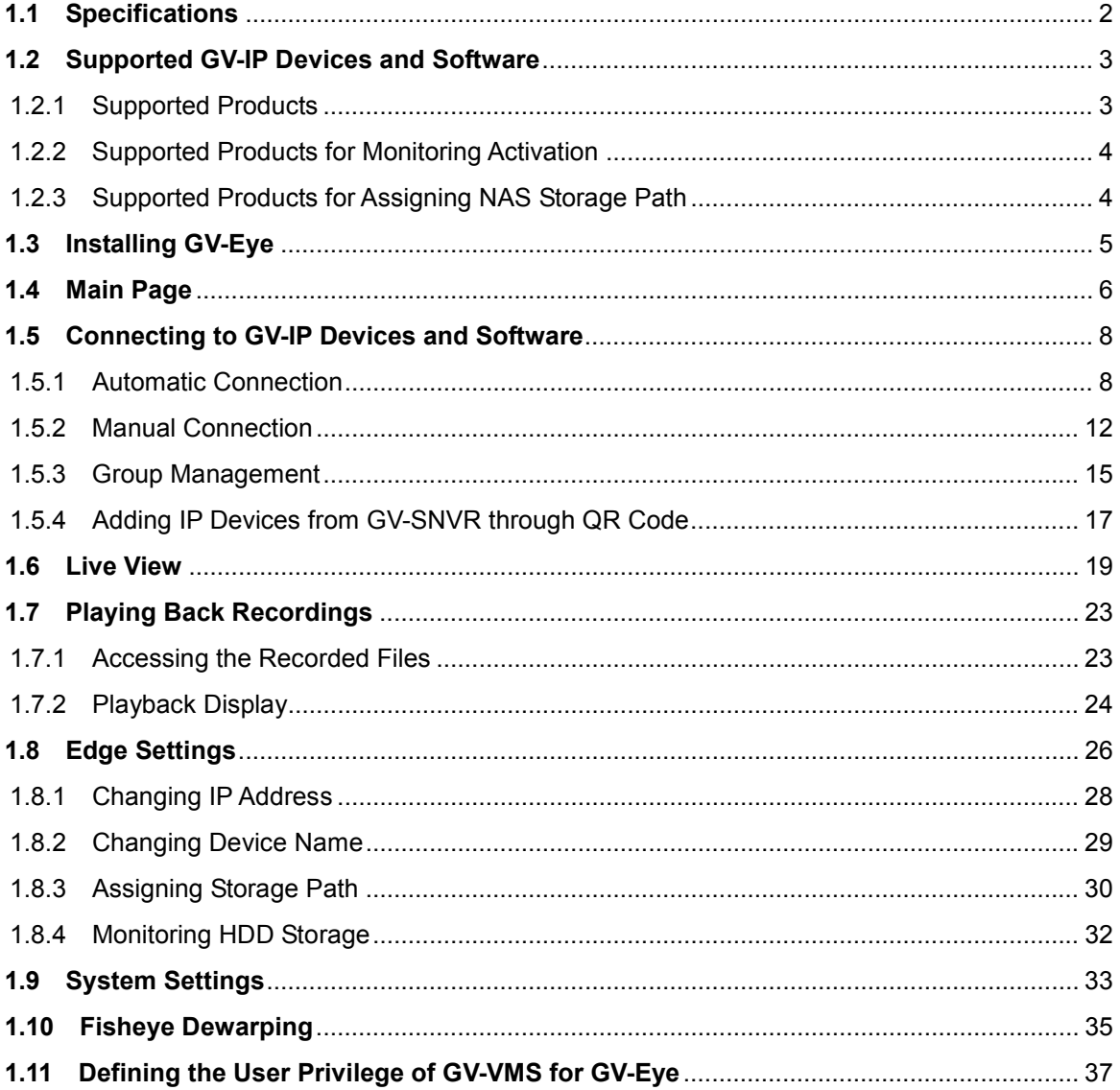

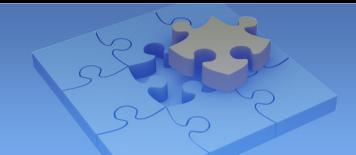

# **GV-Eye**

C GeoUision

Use GV-Eye to monitor remote sites from your iOS or Android devices. With GV-Eye, you can watch multiple live views, play back recordings, trigger a remote output and take snapshots from your mobile device.

# **1.1 Specifications**

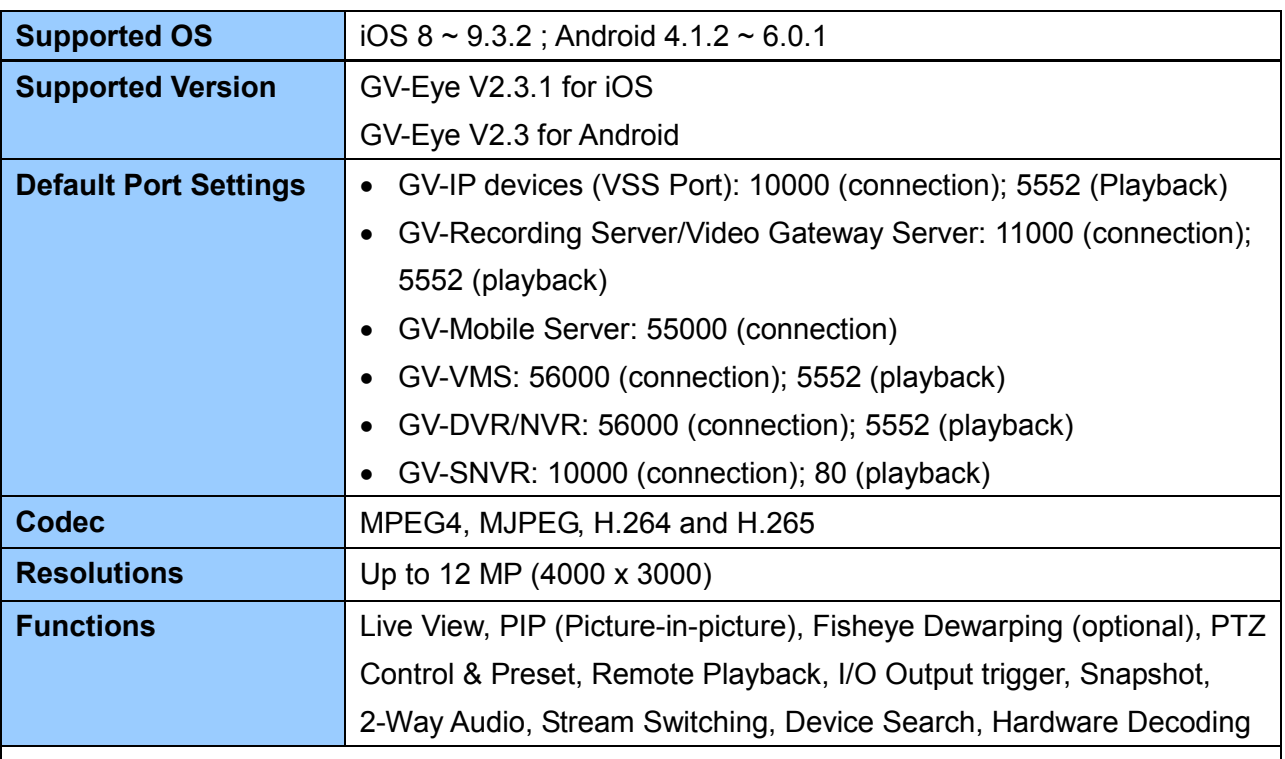

**Note:**

- 1. Hardware decoding is only supported by devices using Android 4.1 or later and that contain a GPU (graphic processing unit).
- 2. Access is only allowed for **Admin** users.
- 3. By default, GV-Eye connects to stream 2 of any GV-IP device, which is in H.264 codec and CIF resolution.
- 4. Fisheye Dewarping is an optional and a paid service. For details, see *1.10 Fisheye Dewarping*.
- 5. The GV-Eye is only compatible with GV-DVR/NVR of version 8.6 or later.

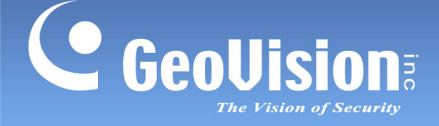

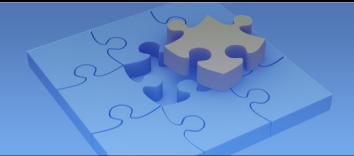

# **1.2 Supported GV-IP Devices and Software**

GV-Eye is compatible with the following GV-IP devices and video management software.

**Note:** To upgrade your GV-IP devices to the latest firmware, please visit http://www.geovision.com.tw/english/5\_3.asp.

### **1.2.1 Supported Products**

#### GV-IP Camera

- **GV-BL110D, GV-BX110D, GV-MFD110, GV-FE110/111 and GV-PT110D** (firmware V1.01 or later)
- **GV-PTZ010D** (firmware V1.09 or later)
- **GV-SD220/220S and GV-SD010/010S** (firmware V1.02 or later)
- **GV-Target IP Cameras** (firmware V1.01 or later)
- **Other GV-IP Cameras** (firmware V2.11 or later)

#### **Note:** GV-SD200 and GV-SD200S are not supported.

#### GV-Compact DVR

- **GV-Compact DVR V2** (firmware V1.10 or later)
- **GV-LX4C3 Series 4-Ch Compact DVR V3** (firmware V1.04 or later)
- **GV-LX8C Series 8-Ch Compact DVR V3** (firmware V1.02 or later)

#### GV-Video Server

- **GV-VS04A** (firmware V1.06 or later)
- **GV-VS11** (firmware V1.03 or later)
- **GV-VS12** (firmware V1.07 or later)
- **GV-VS14** (firmware V1.01 or later)

#### Surveillance System

- **GV-SNVR0400F** (firmware V1.00 or later)
- **GV-SNVR0411** (firmware V2.00 or later)
- **GV-SNVR1600** (firmware V1.00 or later)

**Note:** For GV-SNVR0400F, the playback is not supported using GV-Eye. For GV-SNVR1600, the playback is only supported by firmware V1.2 or later.

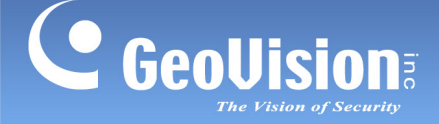

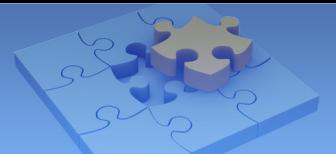

#### Video Management Software

- **GV-Mobile Server** (V1.3 or later)
- **GV-Recording Server** (V1.22 or later)
- **GV-Video Gateway** (V1.22 or later)
- **GV-VMS** (V14.10 or later)
- **GV-DVR/NVR** (V8.6 or later)

### **1.2.2 Supported Products for Monitoring Activation**

#### GV-IP Camera

- **GV-BL110D, GV-BX110D, GV-MFD110, GV-FE110/111 and GV-PT110D** (firmware V1.01 or later)
- **GV-PTZ010D** (firmware V1.09 or later)
- **GV-SD220/220S and GV-SD010/010S** (firmware V1.02 or later)
- **GV-Target IP Cameras** (firmware V1.01 or later)
- **Other GV-IP Cameras** (firmware V2.11 or later)

**Note:** GV-SD200 and GV-SD200S are not supported.

#### GV-Video Server

- **GV-VS11** (firmware V1.03 or later)
- **GV-VS12** (firmware V1.07 or later)
- **GV-VS14** (firmware V1.01 or later)

Video Management Software

• **GV-VMS** (V15.10 or later)

### **1.2.3 Supported Products for Assigning NAS Storage Path**

#### GV-IP Camera

- **GV-Target IP Cameras** (firmware V1.02 or later)
- **Other GV-IP Cameras** (firmware V3.0 or later)

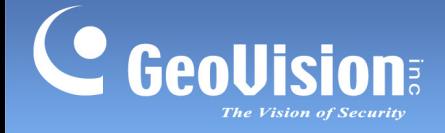

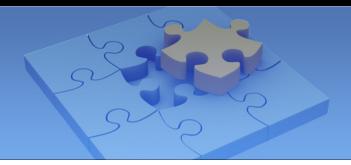

# **1.3 Installing GV-Eye**

You can download GV-Eye from the **App Store** or **Android Market** and install the application. The GV-Eye icon appears on the desktop of your mobile device.

Tap to open the app. Upon the first launch, you will be directed to a dialogue box to enable or disable **Demo Mode** (see *1.9 System Settings*). Select **Yes** to enable **Demo Mode** for trial experience of GV-Eye features. Select **No** to disable **Demo Mode** and connect your GV-IP devices and software with the app.

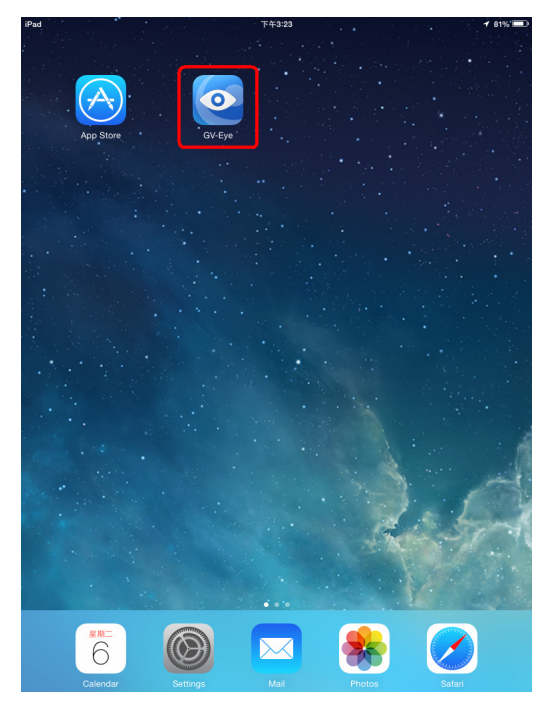

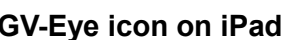

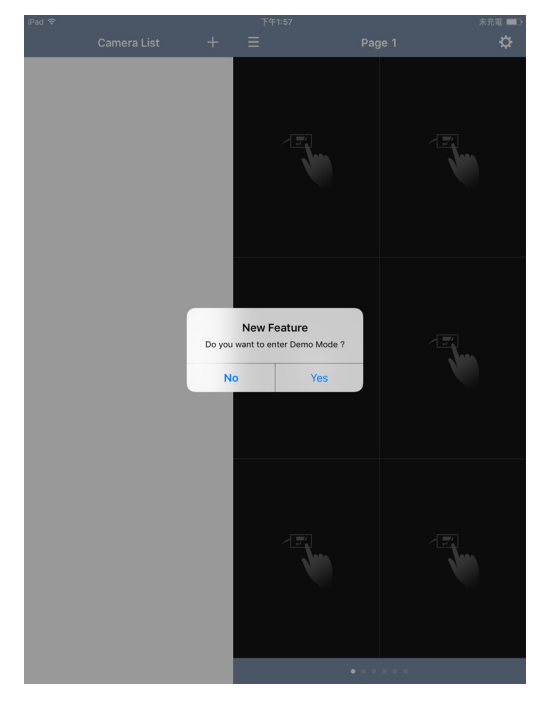

**GV-Eye icon on iPad Dialogue Box of Demo Mode on iPad**

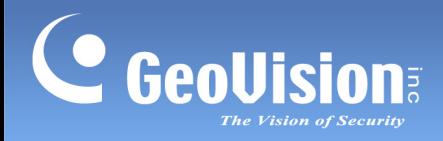

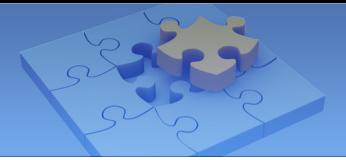

# **1.4 Main Page**

Tap the GV-Eye icon on the desktop of your device. The GV-Eye main page appears. **iPad** screenshot is used as an example.

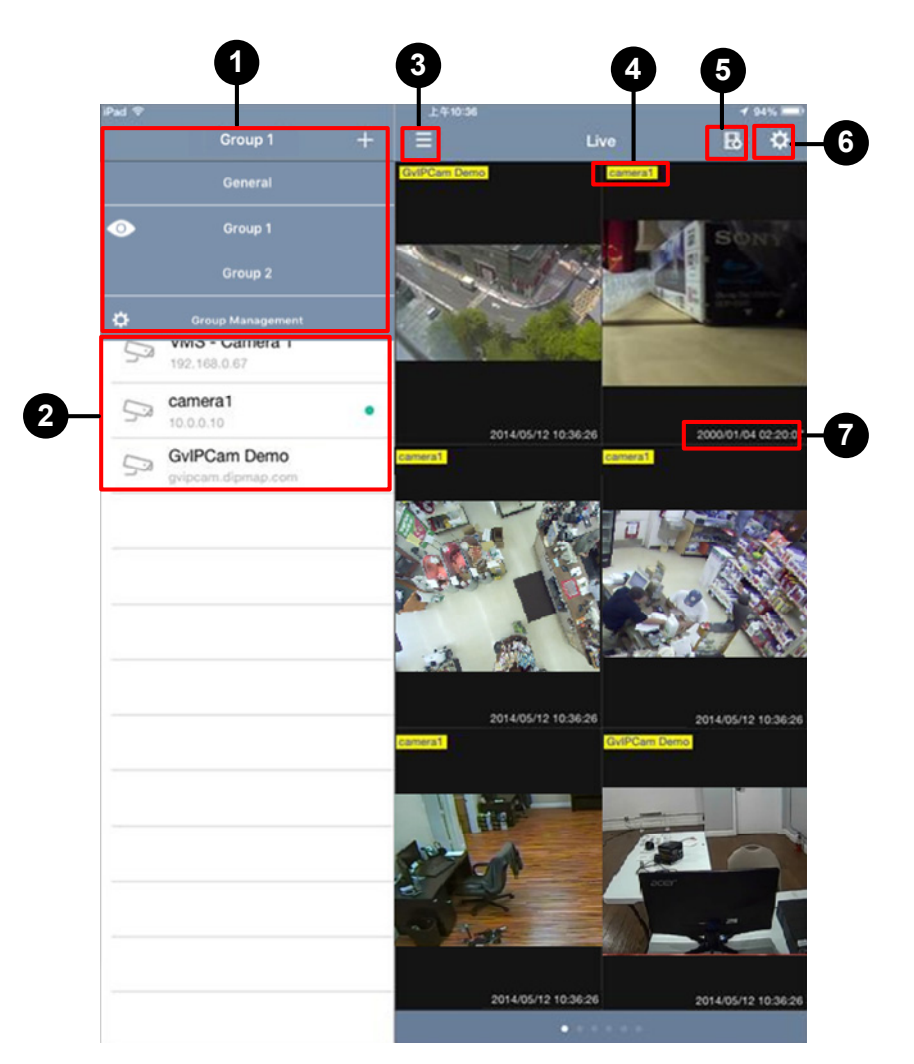

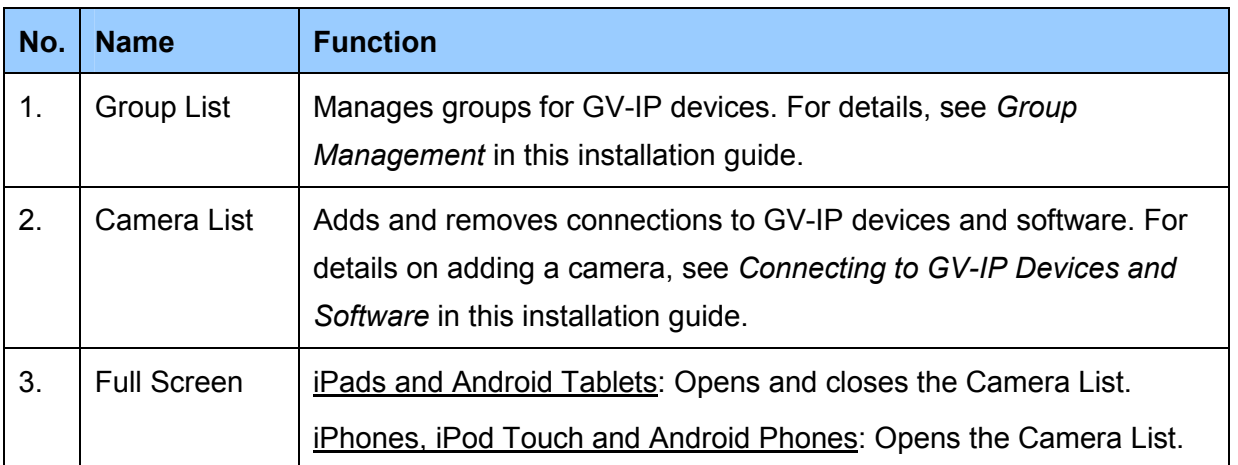

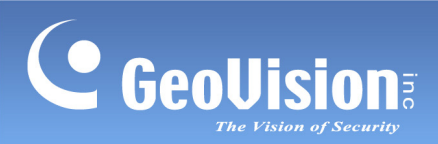

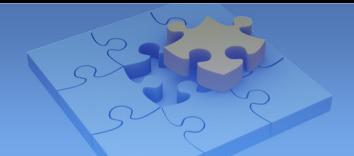

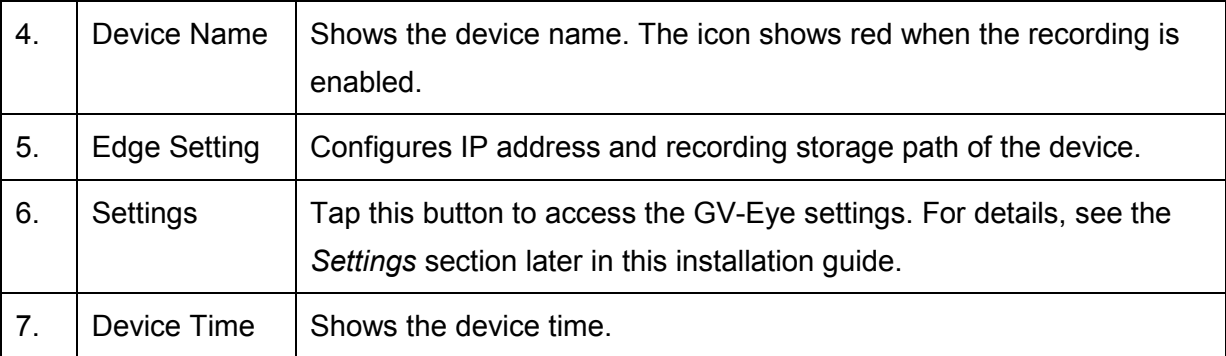

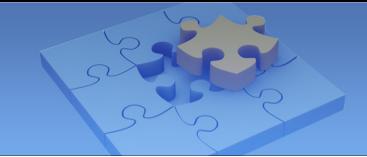

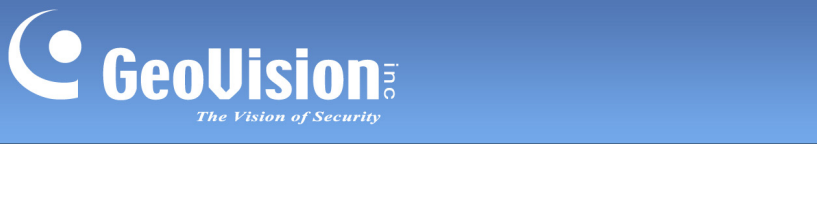

# **1.5 Connecting to GV-IP Devices and Software**

Follow the steps below to connect your mobile device to GV-IP devices and software. **iPad** screenshots are mainly used as examples.

## **1.5.1 Automatic Connection**

1. Click the **GV-Eye** icon  $\boxed{\circ}$  on the desktop of your mobile device. This page appears.

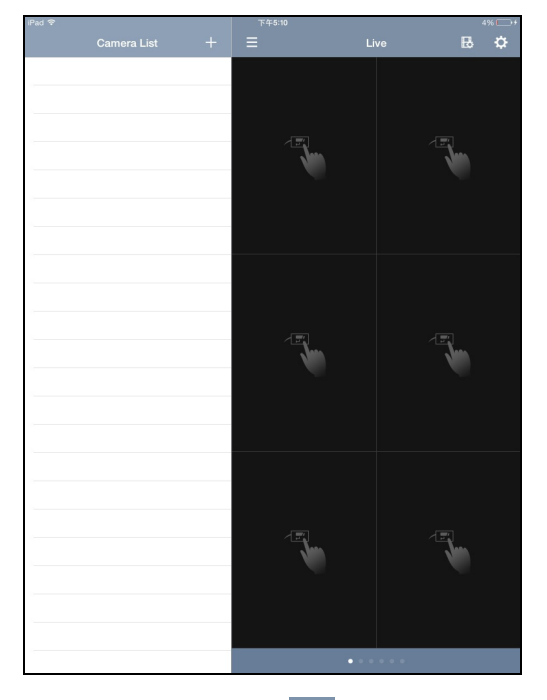

2. Tap the **Add** button  $\mathbf{+}$ . This page appears.

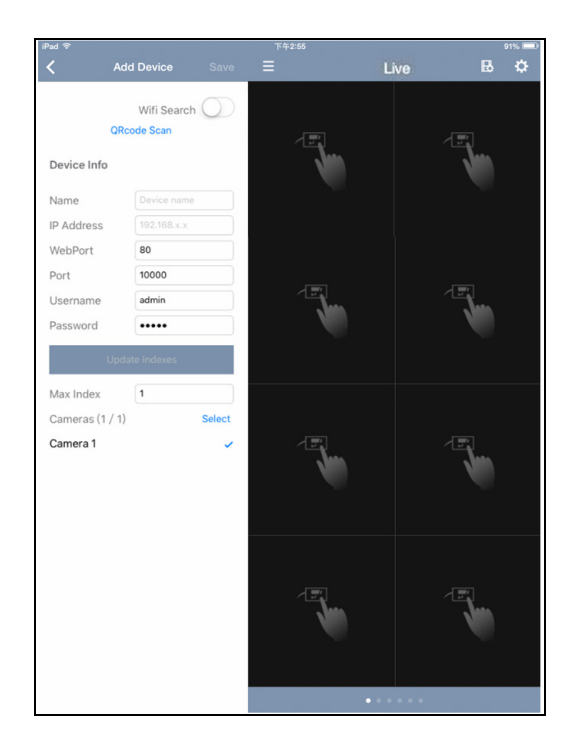

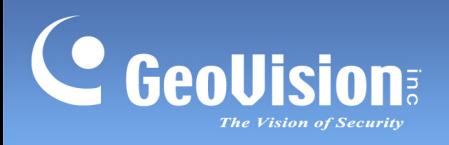

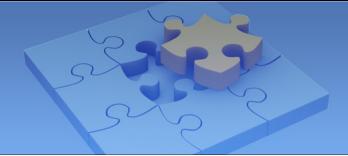

3. Enable **WiFi Search** to detect any GeoVision IP devices and software under the same LAN.

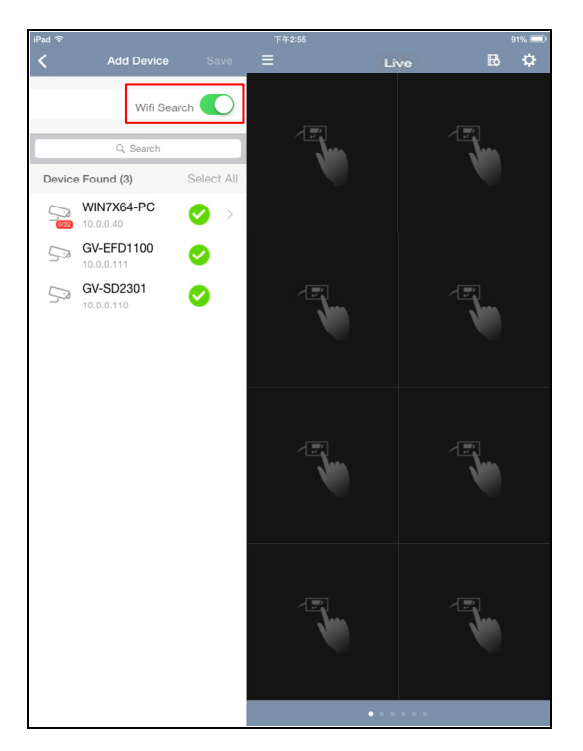

4. Select desired devices and software and tap **Save**.

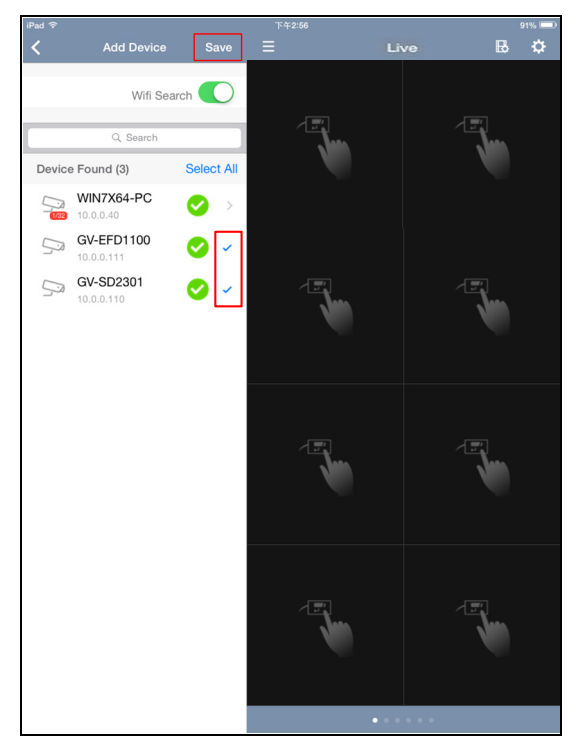

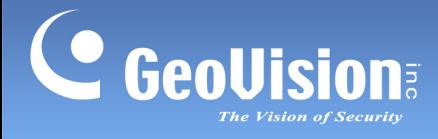

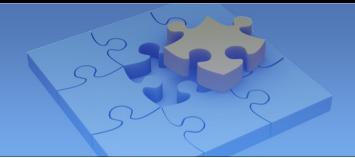

- 5. To display a camera live view, follow the steps below.
	- On iPads and Android tablets, tap and drag the camera from the Camera List to the live view grid you want.

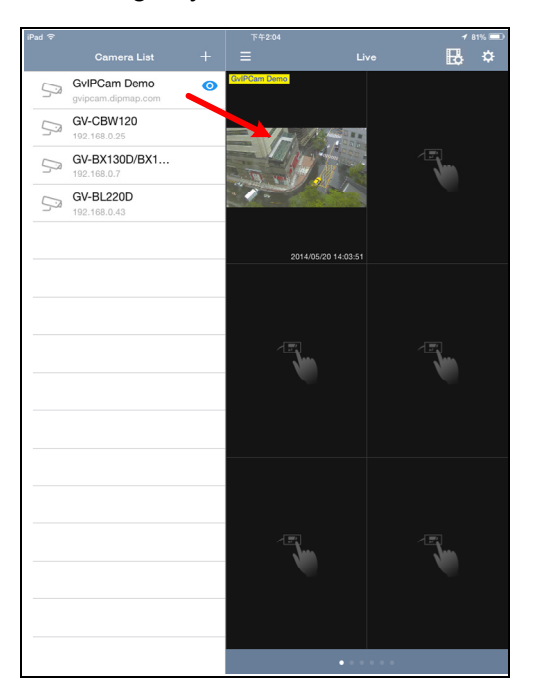

• On iPhones and Android phones, tap the + sign on the live view grid you want and select a camera from the popped-up Camera List.

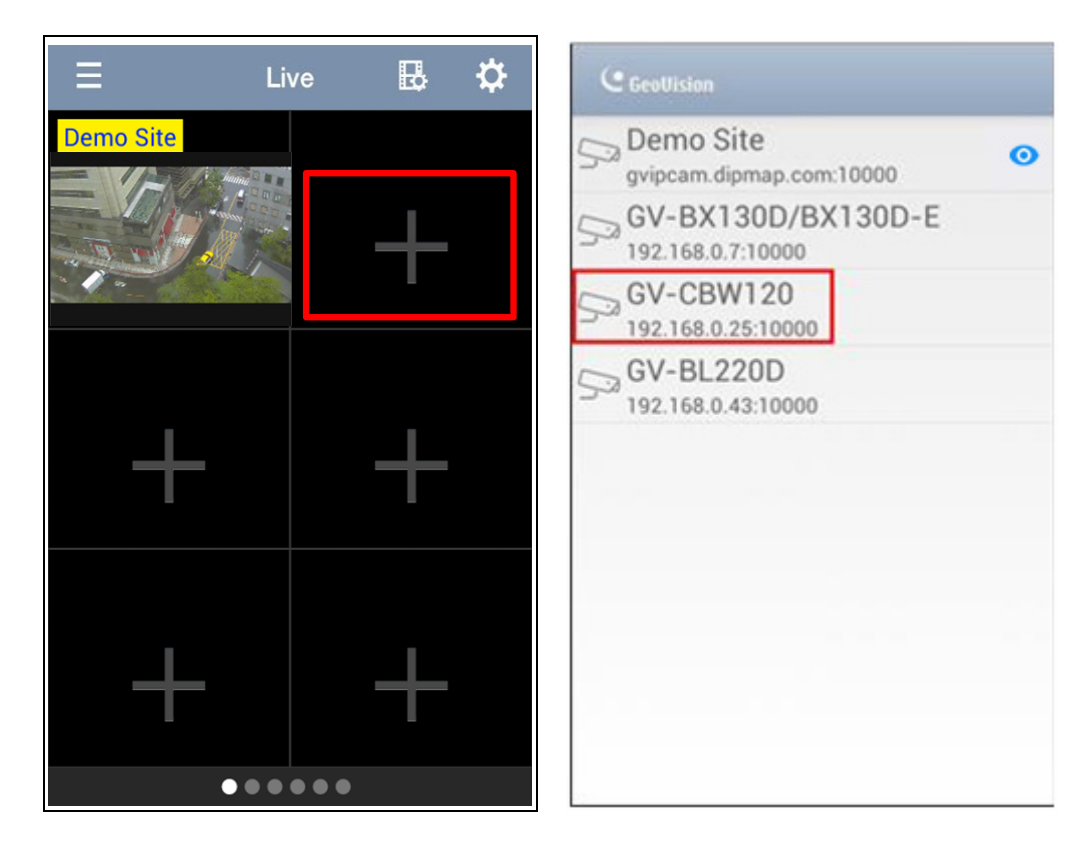

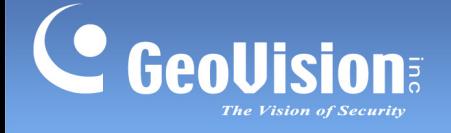

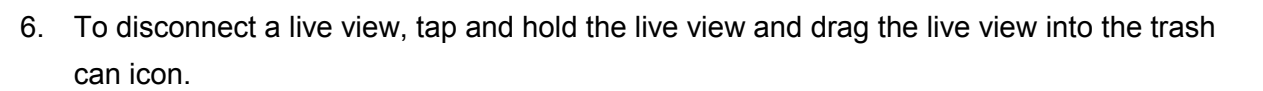

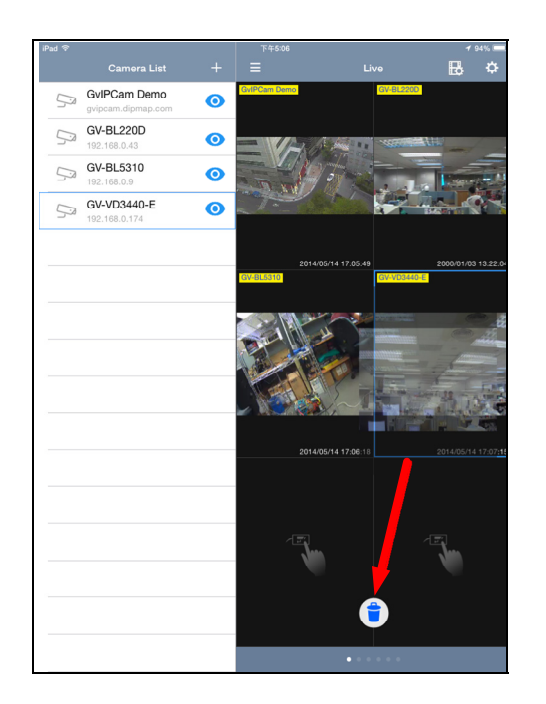

7. To remove an entry from the Camera List, glide the entry to the left and tap **Delete**.

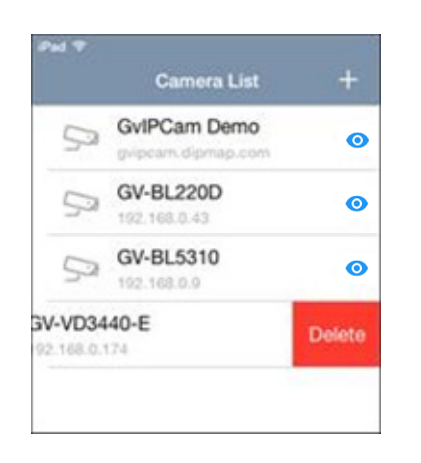

**Tip:** To remove all the entries on the Camera List, tap **Delete All Entries on Camera List** from the Settings page. For details, see *1.9 System Settings*.

8. To change the device information, tap the entry from the Camera List to modify. The modified camera will be reconnected after you save the settings.

**Note:** You can assign up to 96 channels on the live-view pages, but access only 16 channels of live views on a single page at the same time.

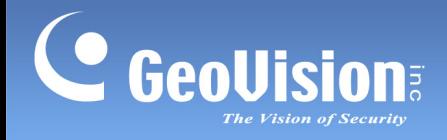

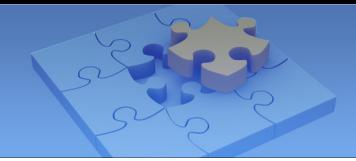

### **1.5.2 Manual Connection**

- 1. Follow Step 1 to 2 in *1.5.1 Automatic Connection* to access the Add Device page.
- 2. On the Add Device page, enter the IP address, port number, username and password of the GV-IP device or software and enter a name.

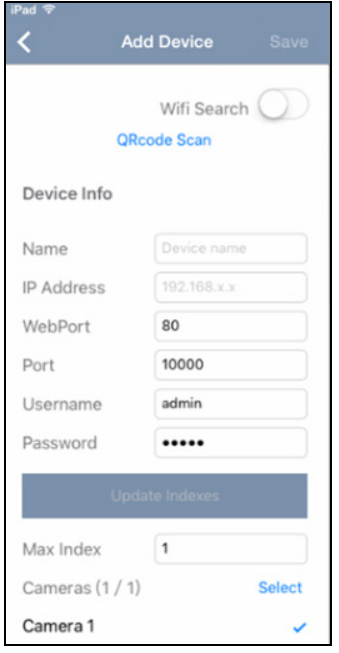

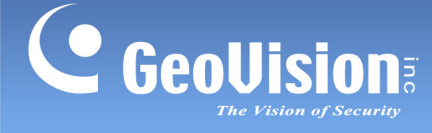

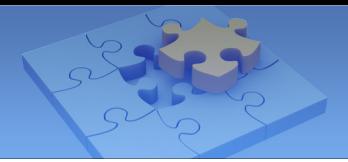

#### **Note:**

1. For different GV-IP devices and software, you need to modify the **Port Number** when setting up the above connection. For example, to connect GV-DVR/NVR/VMS, type port 56000. For a list of default port numbers for GV-IP devices and software, see *System Requirements* earlier in this Installation Guide.

 If a router or firewall is installed with these remote servers and IP devices, ensure the corresponding port is open too. Refer to http://portforward.com/english/routers/port\_forwarding/

2. To allow mobile access to GV-DVR/NVR/VMS, enable the ViewLog and mobile function in advance. From the main screen on GV-VMS, select **Toolbar**  $\mathbb{X}$ , select **Network**  and then select **WebCam Server**. From the main screen on GV-DVR/NVR, select **Network** and then select **WebCam Server.**

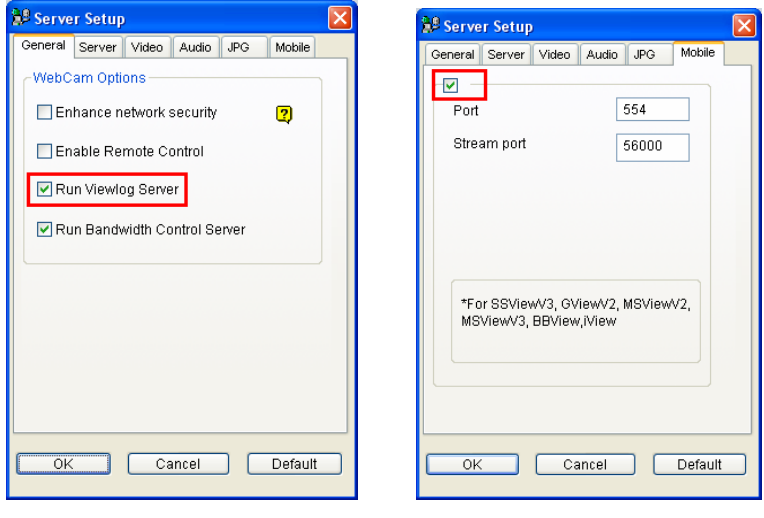

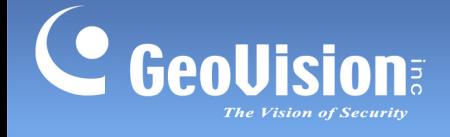

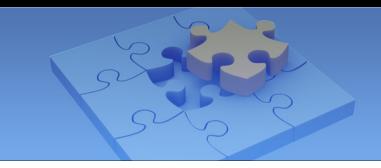

- 3. Click **Update Indexes**. The total number of cameras and each installed GV-IP Cameras are displayed.
- 4. By default, all the installed cameras are selected. To change this setting, deselect the cameras by tapping the check marks next to the cameras, or tap **Select** to set the range of cameras to add.
- 5. Tap **Save** on the top-right corner. The selected cameras are added to Camera List.

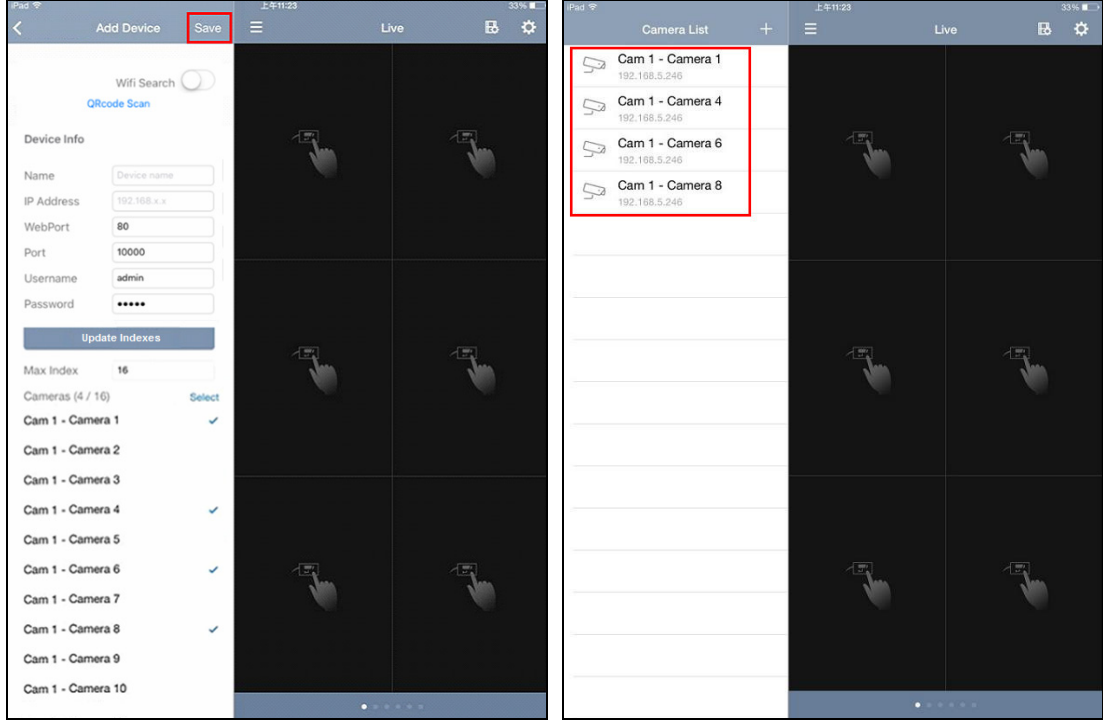

6. To display, disconnect live view and remove a camera from the list, refer to Step 5 to 8 in *1.5.1 Automatic Connection*.

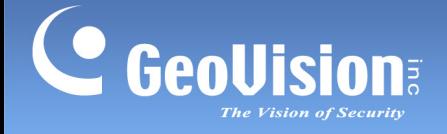

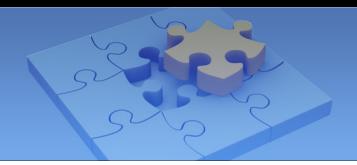

### **1.5.3 Group Management**

Follow the steps below to create different groups for your GV-IP devices. You can create up to 8 groups.

1. In the Settings page (*No. 6, 1.4 Main Page*), click **Group Management**.

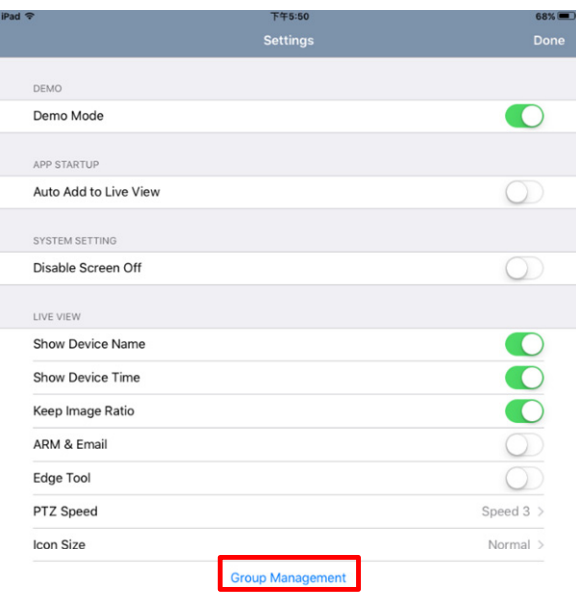

2. On the Group Management page, name the group, for example, Group 1, Group 2, and etc.

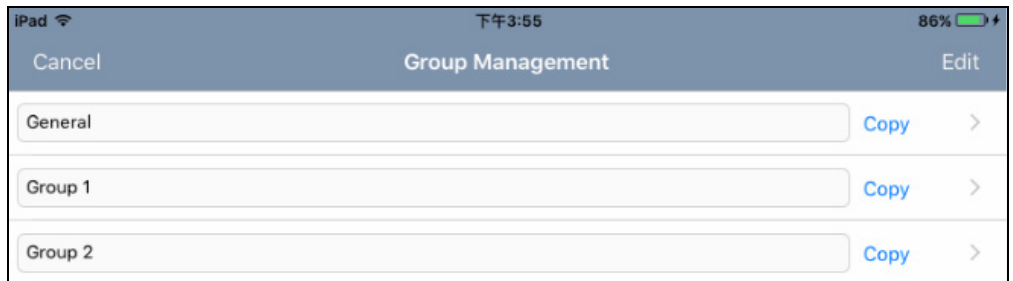

3. To edit the name of a group or to delete a group, click **Edit**.

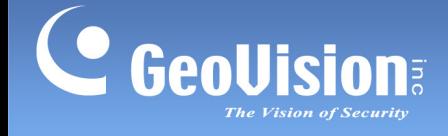

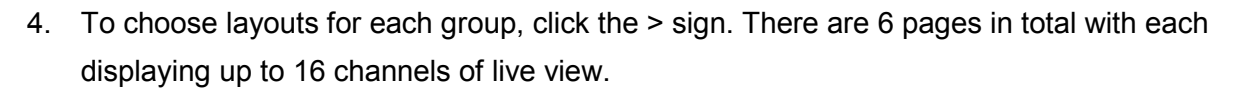

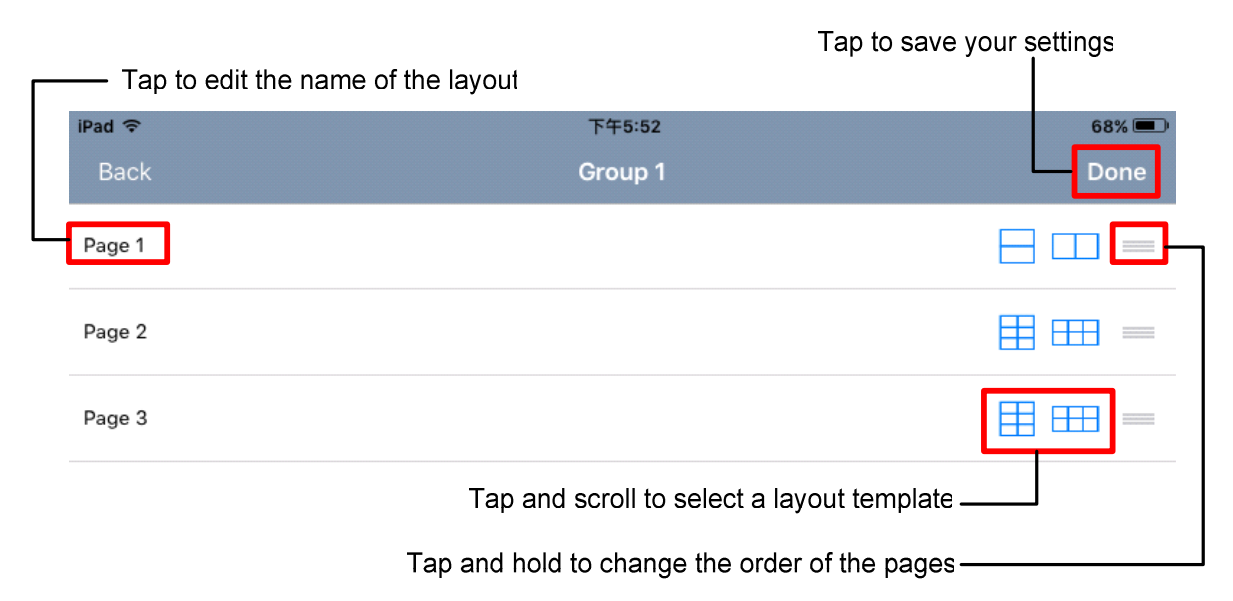

5. Return to the main page and select a desired group for adding IP devices.

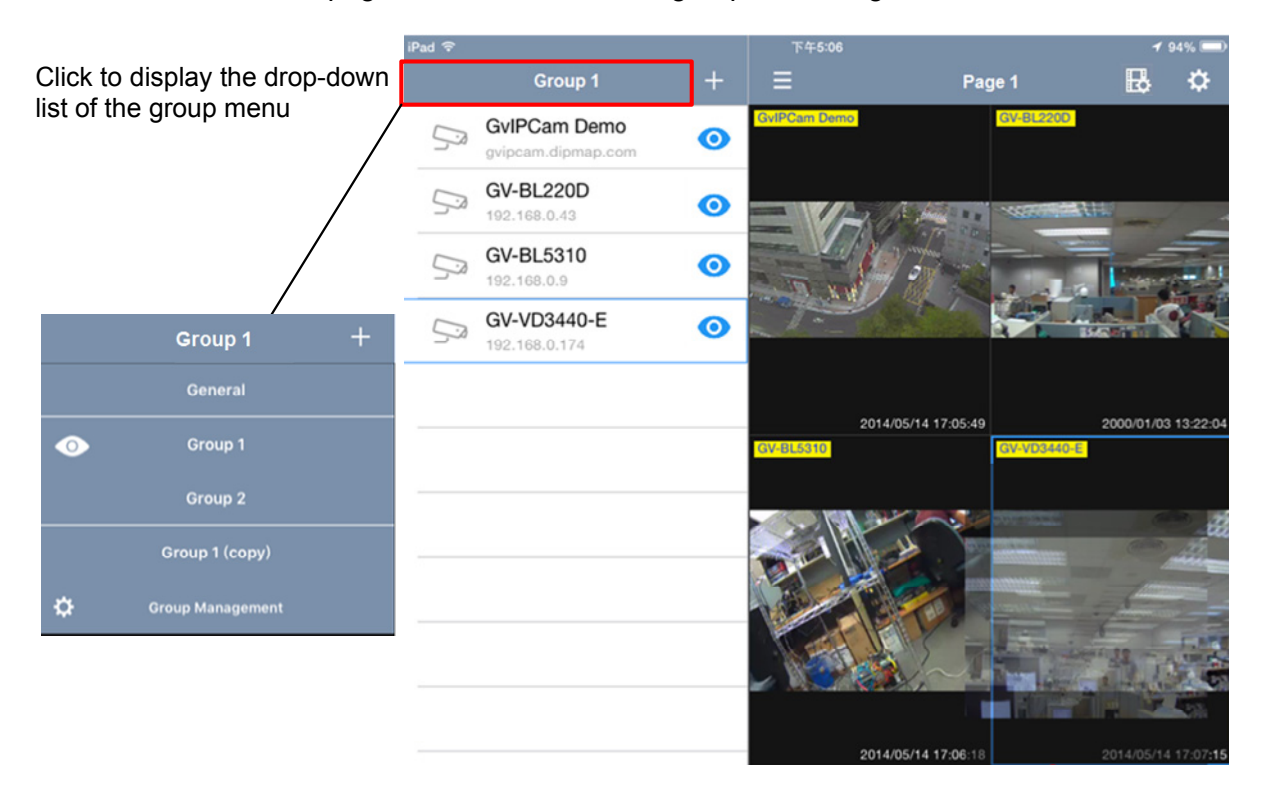